# **Preparation guide**

Necessary preparations for your participation in training

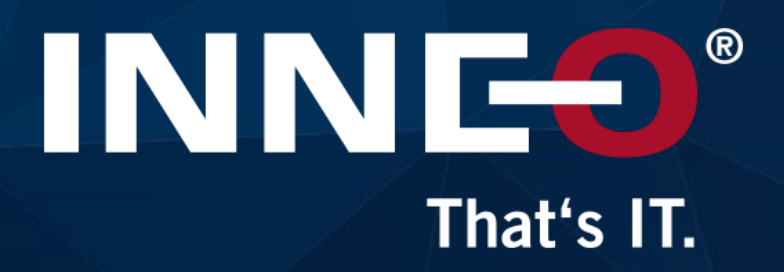

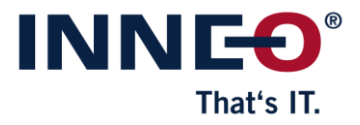

## **Preparation**

- Create PTC account
- Installation Amazon AppStream 2.0
- Check system requirements

## On the training day

- Starting the virtual computer (Amazon AppStream)
- Start Creo Parametric
- Access to training material

## After the training - Training material

- Access after the training
- Functions in the digital document

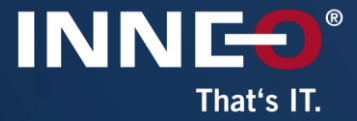

Preparation<br>
S create PTC account<br>
S Installation Amazon Appstream 2.0

# **Create PTC Account**

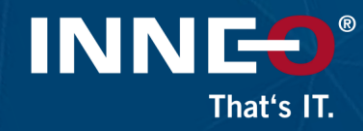

#### How can I take part?

To take part in the training, you must have a PTC account.

## Who must be the account holder?

The PTC account must be created on the mail address of the booked participant.

## PTC account already available?

Test access, reset password if necessary.

IMPORTANT These steps must be completed as long as you have access to your mailbox.

## No PTC account available?

Create an account - see next page.

## Link: Create a PTC Account

Select Basic

account

#### **INNES**® That's IT.

Click to create account

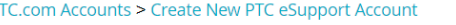

New Customer

\* First Name:

\* Last Name:

\* Title:

 $*$  E-mail:

\* Address: \* City:

State/Province:

Zip/Postal Code: \* Country/Region:

\* Password:

\* Preferred Language

\* Confirm Password:

PTC Security Challenge

Please enter the underlined numbers only, in order:

**Create Account** 

\* Confirm E-mail: \* Telephone: \* Company Name:

All fields marked with a \* are required.

#### Create New PTC eSupport Account

Education

This will be your username

 $\check{ }$ 

830711

 $\check{ }$ 

**Basic Account:** A Basic Account provides access to subscription-based email, such as the PTC Express newsletter, free trial downloads and easy registration for events and webcasts.

If you, or your company, archased a Global Support C please select the "New Customer" tab agreem instead

IMPORTANT Please enter your company email address or the email address with which you are registered for the training and NO capital letters

Password min. 8 characters, no special characters

> By creating an account, by creating an area<br>you confirm the transfer of data to PTC.

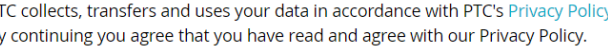

 $\ddot{\phantom{1}}$ 

English

I would like to receive PTC product and services related e-mail: OYes ONo

# **Installation Amazon AppStream 2.0**

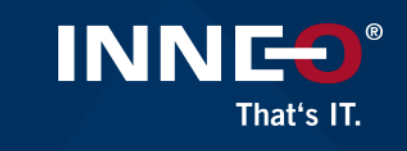

The installation of Amazon AppStream 2.0 is recommended, but not essential. Browser access is also possible. Download Amazon AppStream 2.0

Installation (or browser access) is necessary for **online** training or training in your company.

The Amazon AppStream needs to be installed in the user directory and not as admin.

At least **Windows 8** is a requirement.

You will find further information on the next slide or here: Setup Amazon AppStram 2.0

amazon Repostream 2.0 Supported clients ╊╊ <u>e</u> **Firefox Windows Client** Chrome Safari IE 11+ Edge Browser access DOWN 02d<br>Download Download Depter (Simply connect to AppStream 2.0 by entering the URL provided by<br>your administrator.<br>Your administrator. preferred© 2023, Powered by Amazon AppStream 2.0 aws

# **Installation Amazon AppStream 2.0**

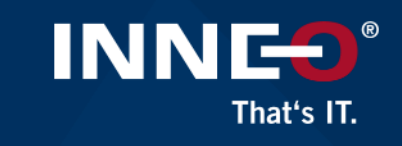

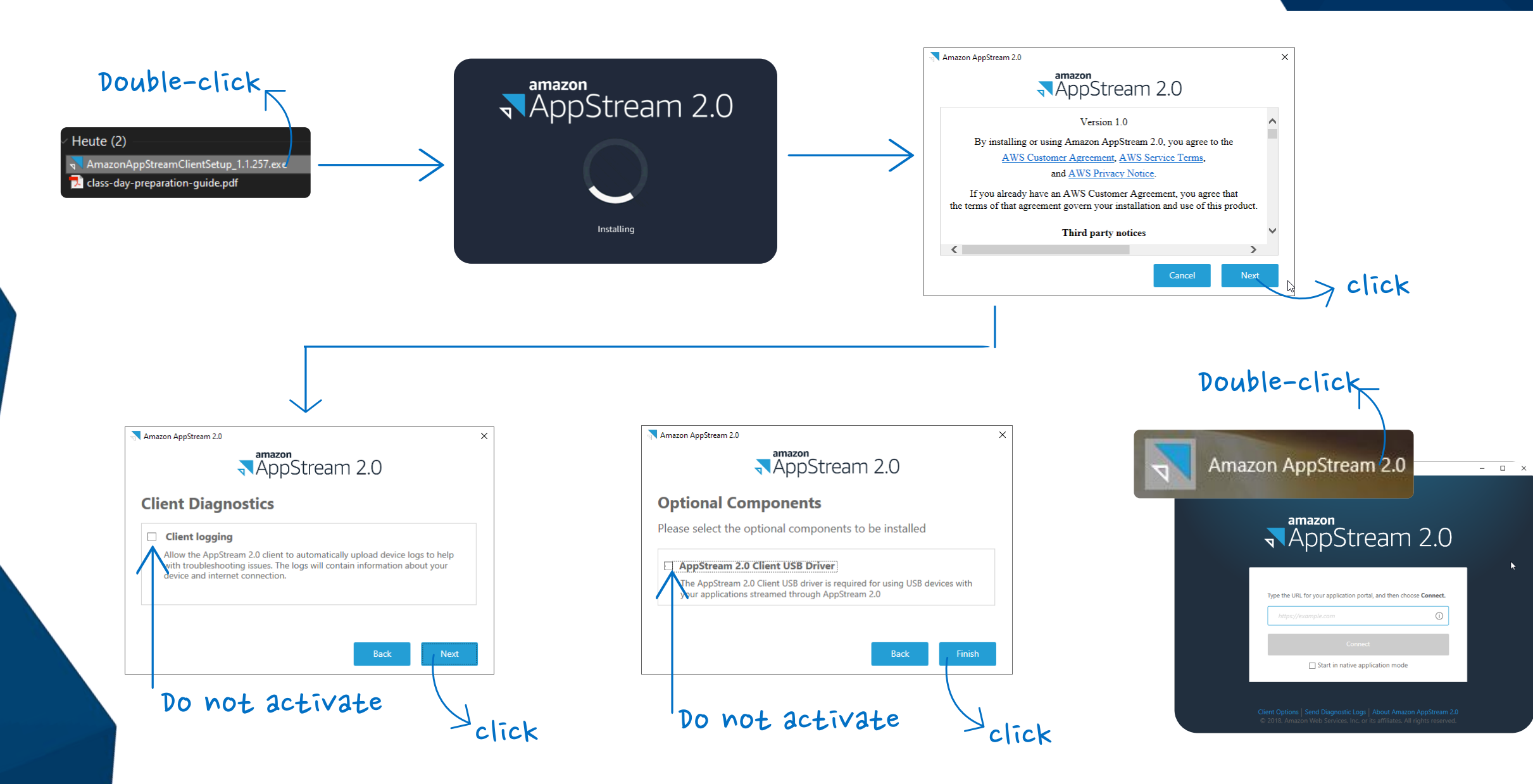

# **Check system requirements**

Of University

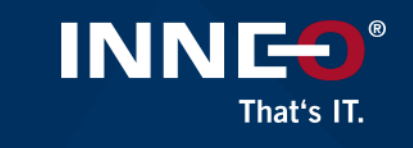

Please check the system requirements in advance with the help of your internal IT.

#### **Accessing Student Guides Through Vitrium**

PTC University uses the digital rights management vendor Vitrium to provide students access to view and print student guides through a web browser.

#### What browser should I use?

Vitrium supports the latest stable version of each browser. This does not include heta or dev releases

#### Trouble loading content?

Proxy servers and firewalls could prevent content from loading correctly in the web viewer. In order to resolve these issues, follow steps below.

#### Proxy server required configuration changes:

- 1. The proxy MUST allow direct communication
- 2 With the DNS address
	- · https://protectedpdf.com/
	- · http://protectedpdf.com/
	- · https://api.protectedpdf.com
- 3. On ports 80/443

#### Firewall required configuration changes:

- 1. Remove any blocks in Norton or other firewall software for
	- · https://protectedpdf.com/
	- · http://protectedpdf.com/
	- · https://api.protectedpdf.com/
- 2. The firewall MUST allow communication with
	- · https://protectedpdf.com/
	- · http://protectedpdf.com/
	- · https://api.protectedpdf.com/

### <u>Paddress and port requirements</u>

System requirements AppStream 2.0

### Access for digital documents in Vitrium

#### . Port 443 is used for HTTPS communication between AppStream 2.0 users' devices and streaming instances when using the internet endpoints. Typically, when end users browse the web during streaming sessions, the web browser randomly selects a source port in the high range for streaming traffic. You must ensure that return

traffic to this port is allowed. Port 8433 is used for UDP HTTPS communication between AppStream 2.0 users' devices and streaming instances when using the internet endpoints. This is currently only supported in the Windows native client. UDP is not supported if you are using VPC endpoints.

IP Address and Port Requirements for

AppStream 2.0 users' devices require outbound access on port 443 (TCP) and port 8433

(UDP) when using the internet endpoints, and if you are using DNS servers for domain

AppStream 2.0 User Devices

#### **O** Note

name resolution, port 53 (UDP).

PDF RSS

Streaming through interface VPC endpoints requires additional ports. For more information, see Creating and Streaming from Interface VPC Endpoints.

. Port 53 is used for communication between AppStream 2.0 users' devices and your DNS servers. The port must be open to the IP addresses for your DNS servers so that public domain names can be resolved. This port is optional if you are not using DNS servers for domain name resolution.

#### **System Requirements and Considerations**

The AppStream 2.0 client requires the following:

- . Follow the principle of least privilege when launching the AppStream 2.0 client. The client should only run with the level of privilege required to complete a task.
- Operating system Windows 7, Windows 8, or Windows 10 (32-bit or 64-bit)
- . Microsoft Visual C++ 2015 Redistributable or later. For information about the latest Visual C++ redistributable packages for Visual Studio 2015, 2017, and 2019, see The latest supported Visual C++ downloads<sup>Z</sup> in the Microsoft Support documentation.
- $PAM = 2$  GR minimum
- · Hard drive space 200 MB minimum
- . Local administrator rights Used if you want to install the AppStream 2.0 USB driver for USB driver support.
- . An AppStream 2.0 image that uses the latest AppStream 2.0 agent or agent versions published on or after November 14, 2018. For information about AppStream 2.0 agent versions, see AppStream 2.0 Agent Release Notes.
- . The Windows native client supports UDP as well as the default TCP-based streaming over NICE DCV. For more information about NICE DCV and UDP, see Enabling the QUIC UDP transport protocol. If you want to enable UDP streaming for the Windows native client, make sure you meet the following requirements. If you don't meet the following requirements, the Windows native client will default back to TCP-based streaming.
- o Your Stack has been configured to prefer UDP in the Streaming Setting Experience section. For more information, see Create an AppStream 2.0 Fleet and Stack.
- o Your network allows UDP traffic on port 8433 for the AWS IP Ranges. For more information, see AWS IP address ranges.
- o You are using the latest base image when creating your fleet. For more information, see AppStream 2.0 Base Image and Managed Image Update Release Notes.
- o Your end users are using the latest Windows native client. For more information, see Supported clients<sup>[2]</sup>

#### **C** Note

We recommend an internet connection for AppStream 2.0 client installation. In some cases, the client can't be installed on a computer that is not connected to the internet, or USB devices might not work with applications streamed from AppStream 2.0. For more information, see Troubleshooting AppStream 2.0 User Issues.

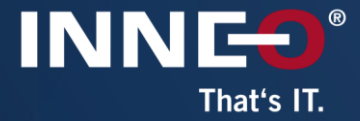

# On the training day

Starting the virtual computer (Amazon AppStream)

# Starting the virtual computer (Amazon AppStream 2.0)

On the first day of the training in the morning (or the evening before) you will receive this email.

The link "Join your Class" leads to https://class.ptcu.com

If you are training at an INNEO training centre, you do not need this email.

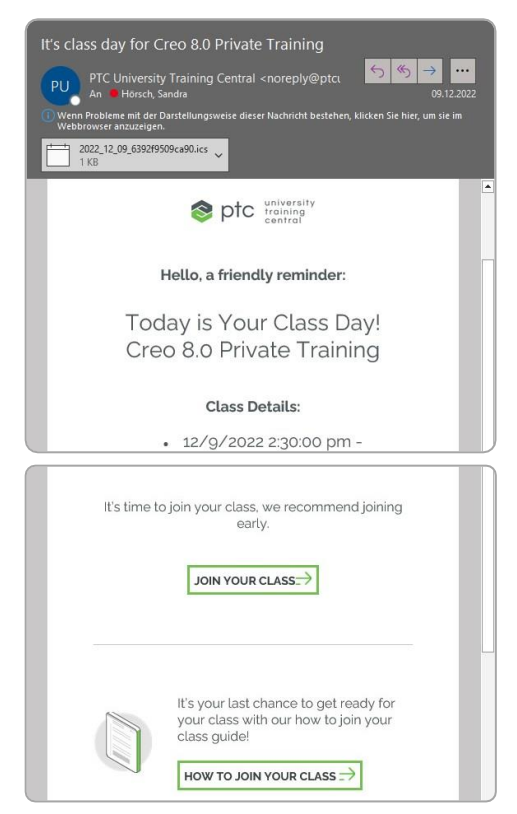

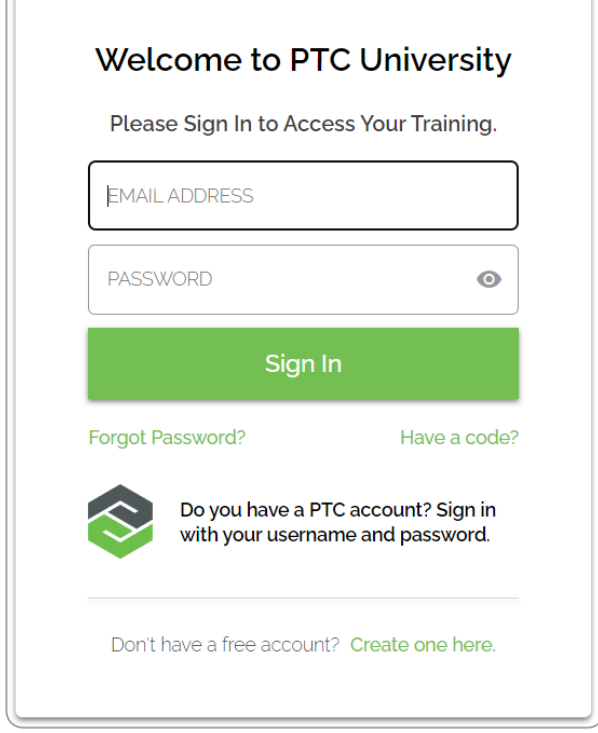

INNEO

That's IT.

## Log in to your PTC account at https://class.ptcu.com

#### Step 1: Select class

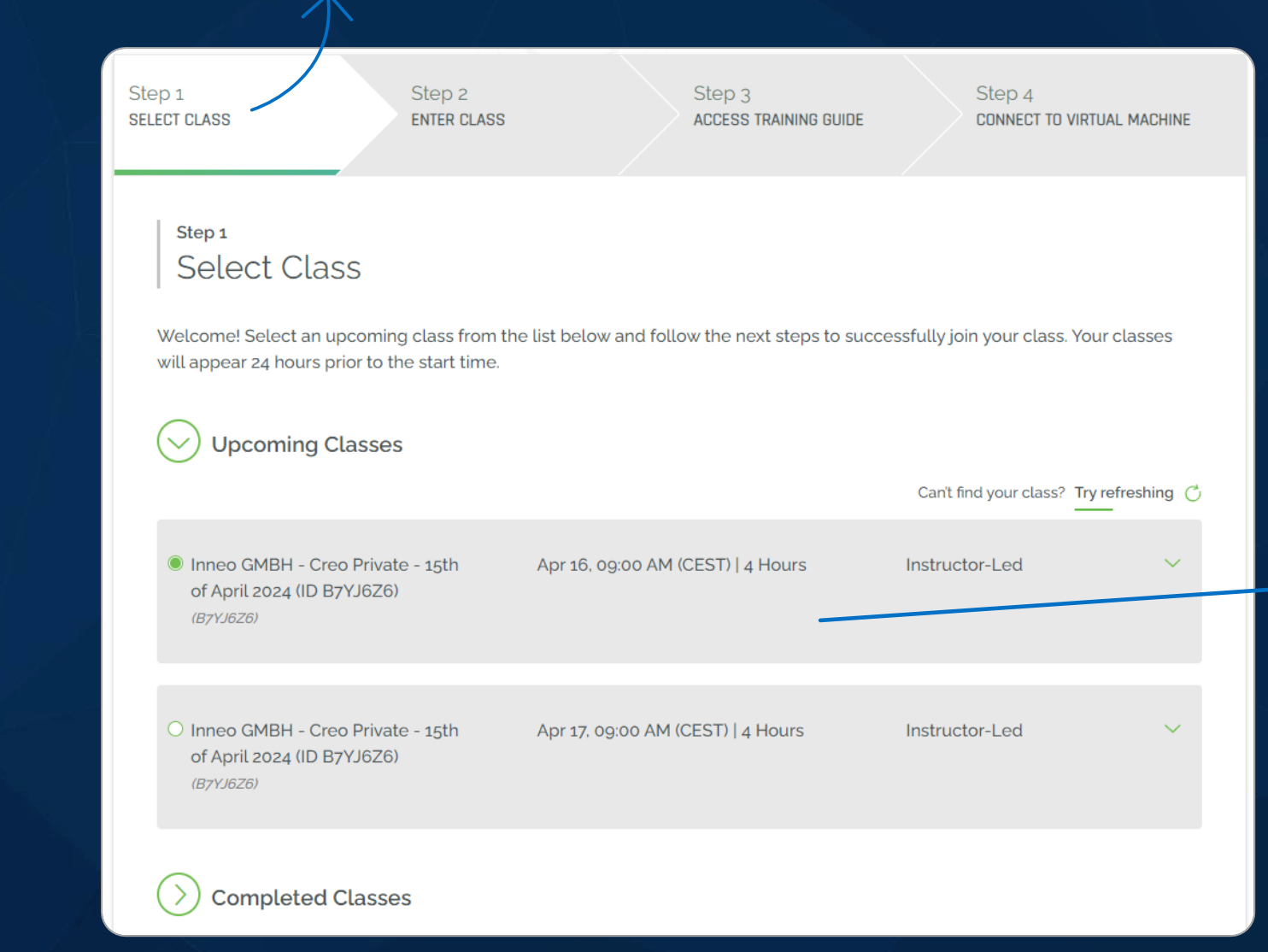

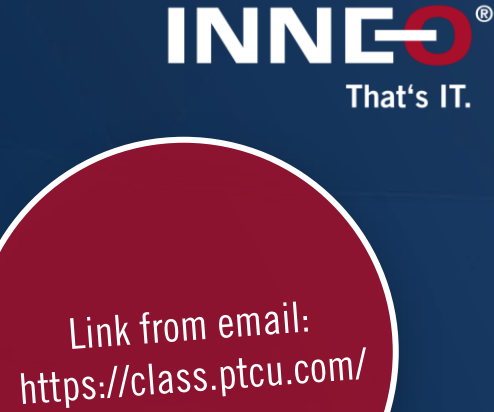

Here you can see the training that is taking place.For trainings lasting several days, please select the corresponding date.

 $\rightarrow$ 

### Step 3: Access Training Guide

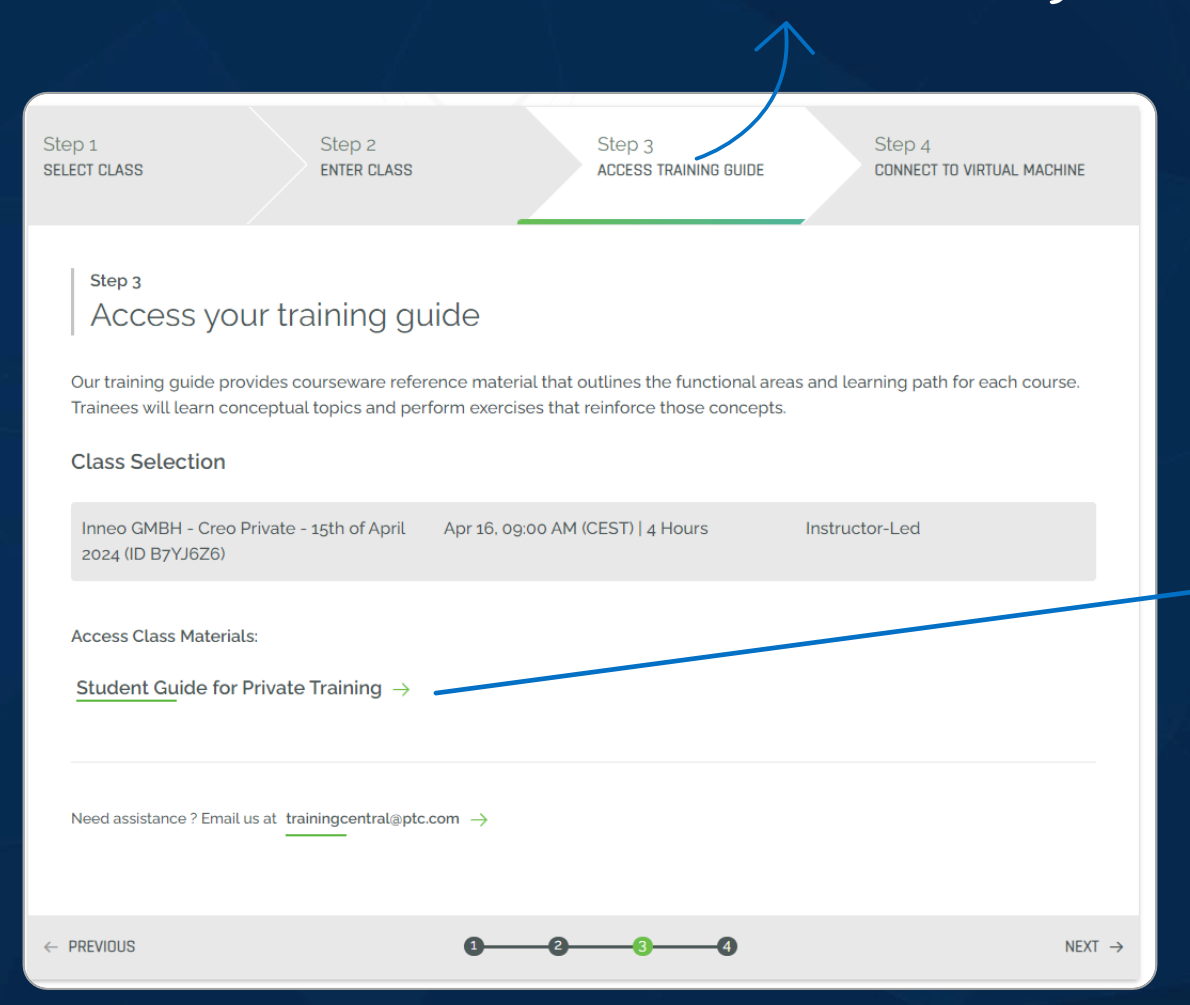

Link from email: https://class.ptcu.com/ You can access your training documents here.

INNES®

That's IT.

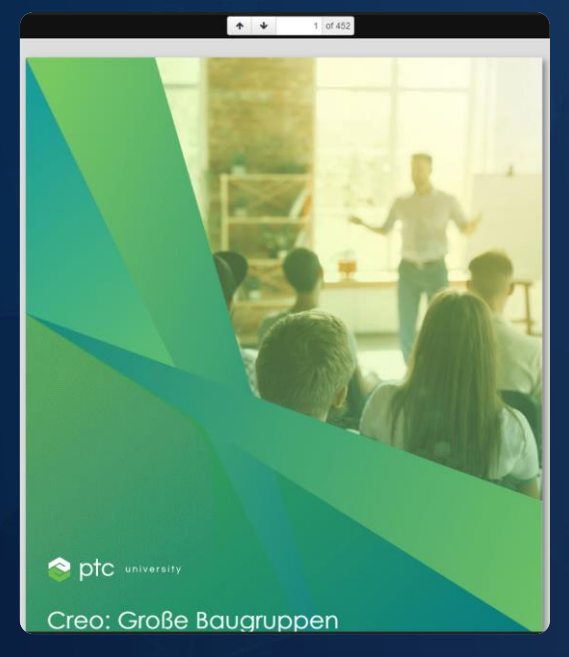

#### Step 4: connect to virutal machine

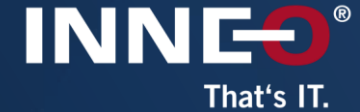

Step 1 SELECT CLASS

Step 2 **ENTER CLASS**  Step 3 ACCESS TRAINING GUIDE Step 4 CONNECT TO VIRTUAL MACHINE

#### Step 4 Connect to your virtual machine

Our virtual machines, also referred as VM, always support the latest product version and require no local installation. During class, you will need access to your virtual machine to participate in hands-on exercises and apply what you are learning in real time. Your virtual machine will be available 30 minutes prior to the start of class time.

#### **Class Selection**

Inneo GMBH - Creo Private - 15th of April Apr 16, 09:00 AM (CEST) | 4 Hours Instructor-Led 2024 (ID B7YJ6Z6)

Select your Country Manage VMs  $\rightarrow$ **ED** Germany **GENERATE VM** Need assistance ? Email us at trainingcentral@ptc.com  $\rightarrow$  $\leftarrow$  PREVIOUS  $\bullet$   $\bullet$ 

Link from email: https://class.ptcu.com/

## Here you define the settings of the virtual machine. Instructions on the next two slides.

#### Step 4: Connect to virtual machine

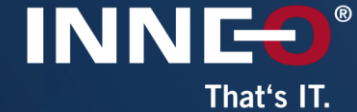

Manage VMs  $\rightarrow$ 

Manage VMs  $\rightarrow$ 

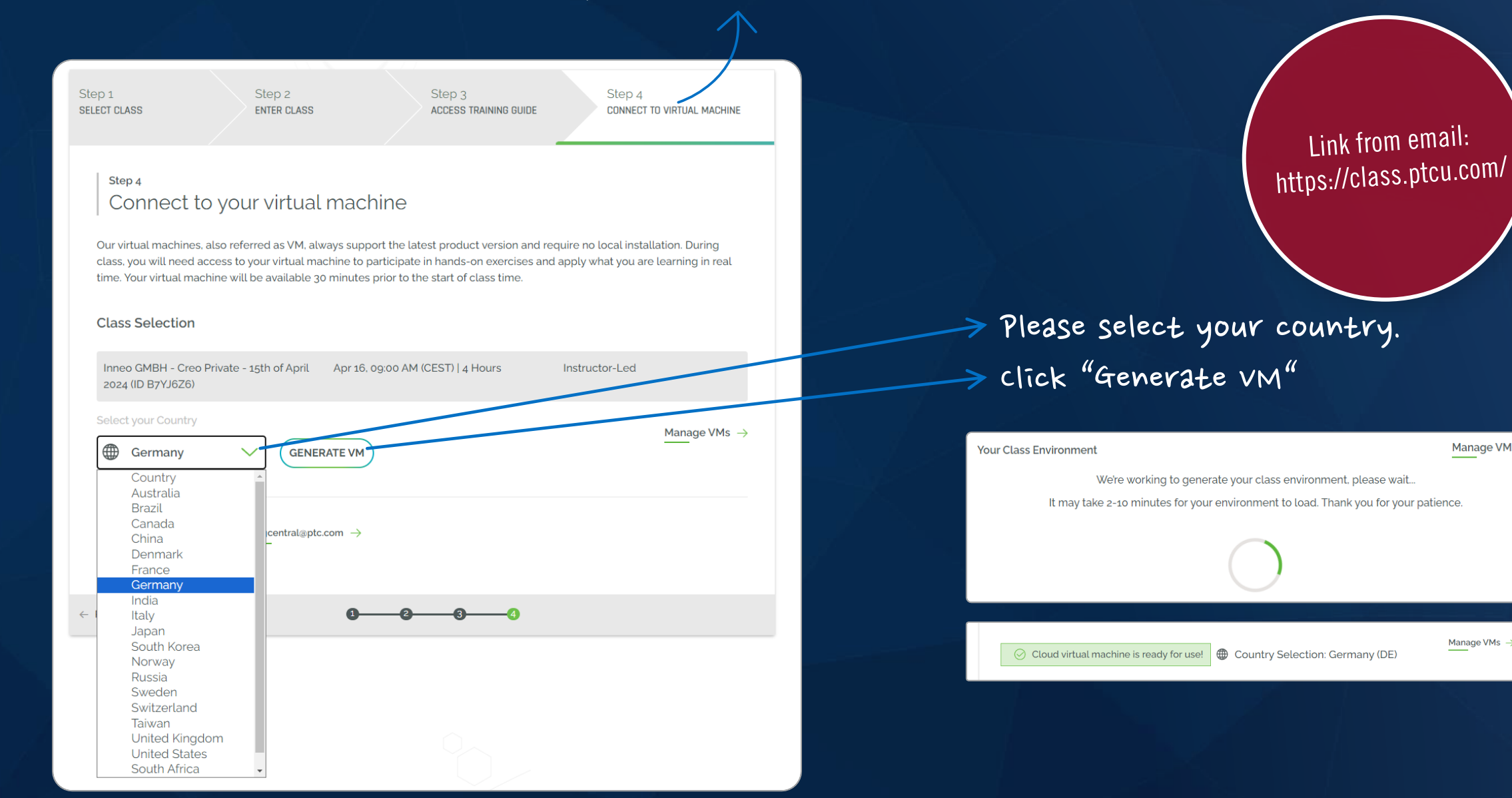

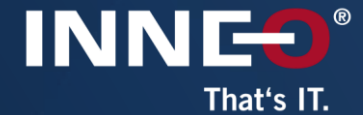

#### Step 4 Connect to your virtual machine

Our virtual machines, also referred as VM, always support the latest product version and require no local installation. During class, you will need access to your virtual machine to participate in hands-on exercises and apply what you are learning in real time. Your virtual machine will be available 30 minutes prior to the start of class time.

#### **Class Selection**

Inneo GMBH - Creo Private - 15th of April Apr 16, 09:00 AM (CEST) | 4 Hours Instructor-Led 2024 (ID B7YJ6Z6)

⊙ Cloud virtual machine is ready for use! **4** Country Selection: Germany (DE)

Manage VMs  $\rightarrow$ 

Please open VM or copy and paste the below URL into a web browser. We recommend the latest version of Google Chr Mozilla Firefox to be used. Once connected, launch your PTC Product.

OPEN VM https://appstream2.eu-central-1.aws.amazon.com/authenticate?param.

Need assistance ? Email us at trainingcentral@ptc.com  $\rightarrow$ 

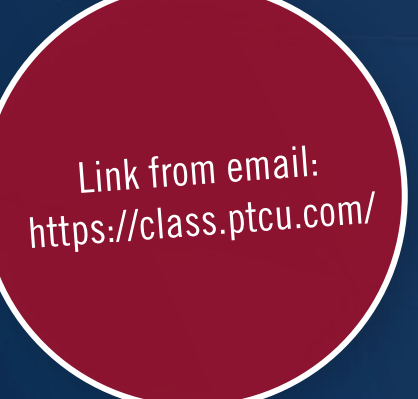

Copy link for Amazon AppStream.

Without Amazon AppStream: Open link via browser.

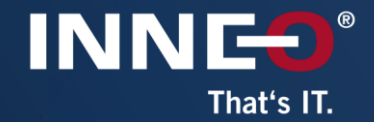

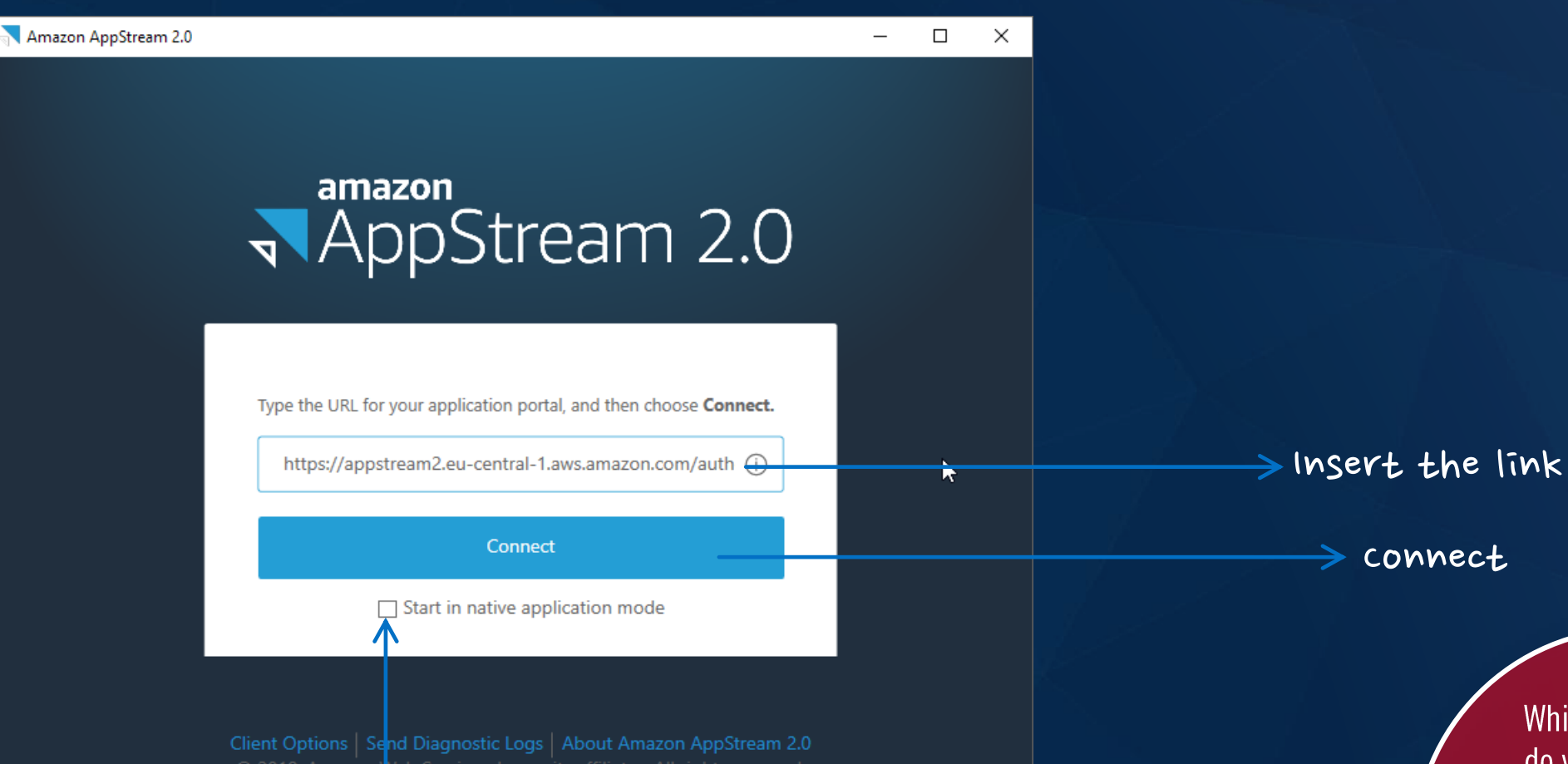

#### Do NOT activate

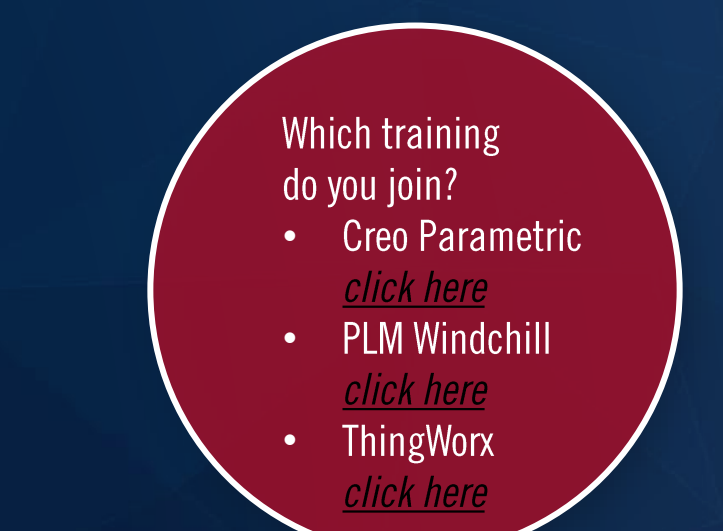

## **Creo Parametric**

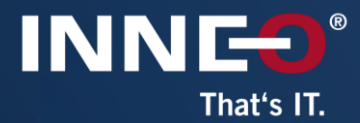

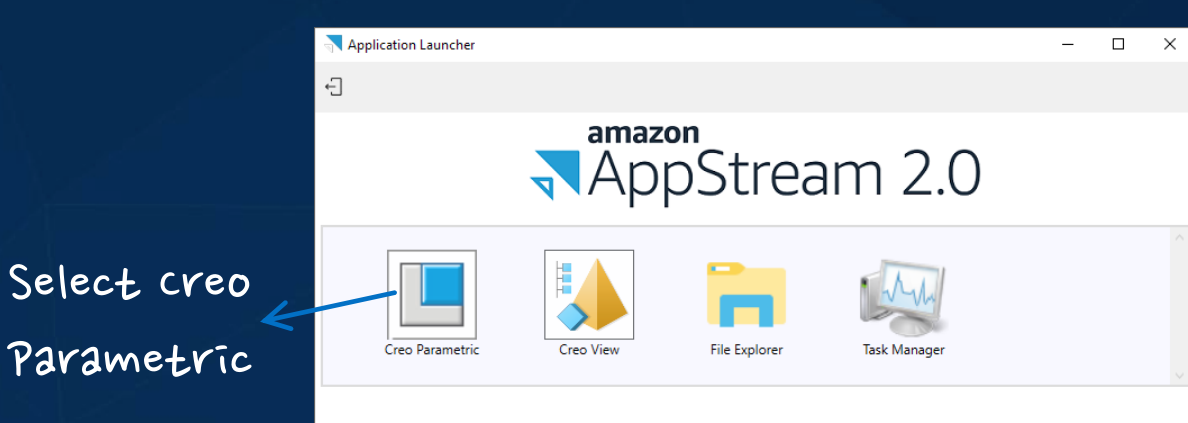

#### Select a Creo Parametric startup configuration... × **Startup Configurations** Creo Parametric (default) Creo Parametric (German) Creo Parametric (French) Creo Parametric (Italian) Creo Parametric (Korean) Creo Parametric (Chinese Simplified) Creo Parametric (Chinese Traditional) Creo Parametric (Japanese) Start Cancel

#### Start Creo Parametric

### Select language

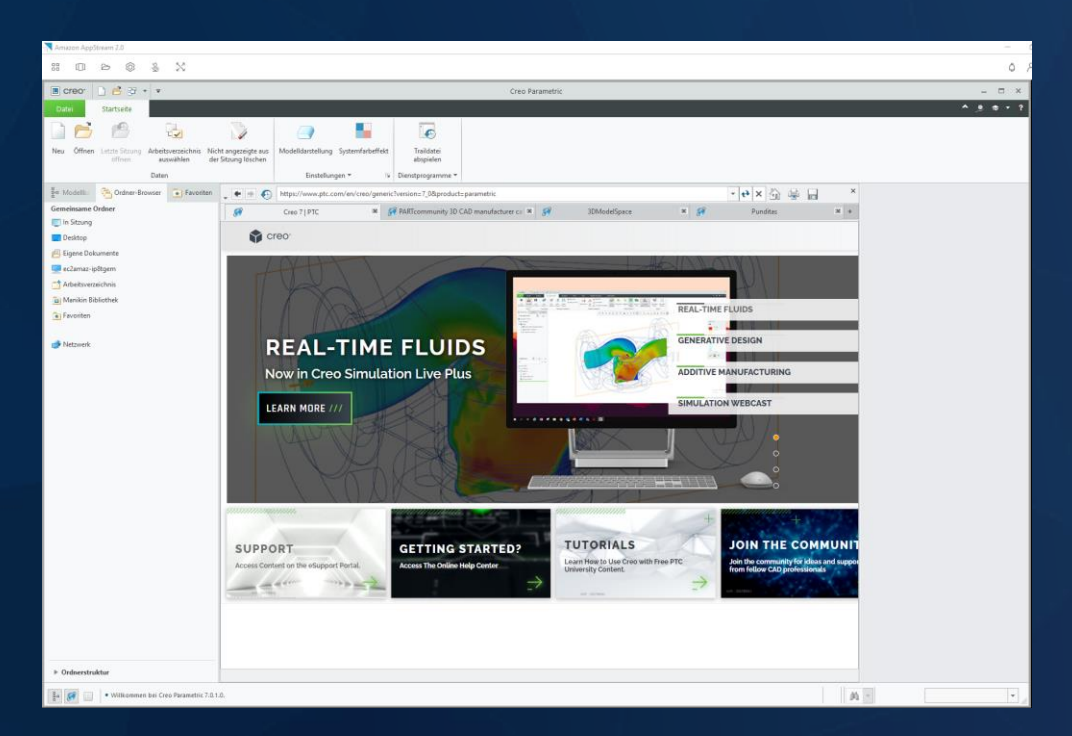

## **PLM Windchill**

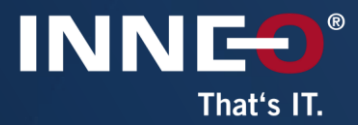

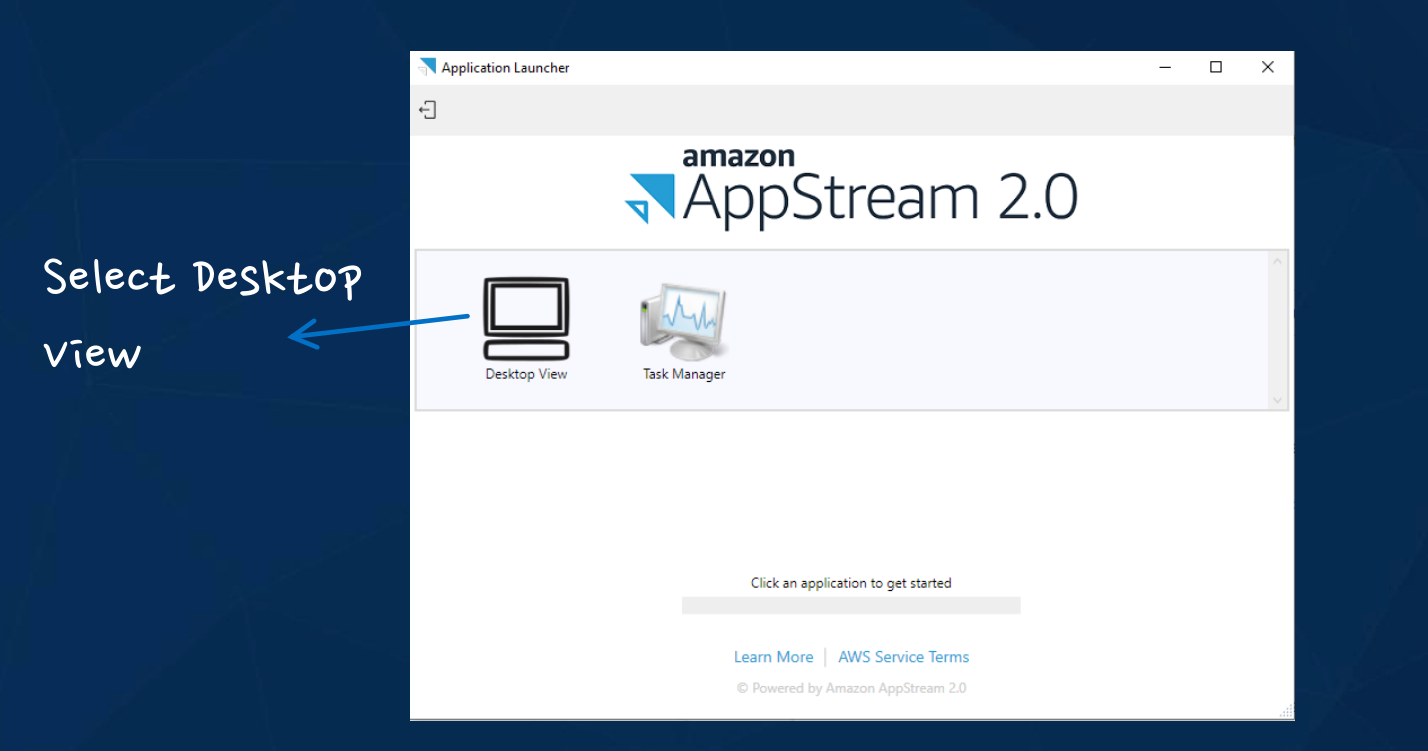

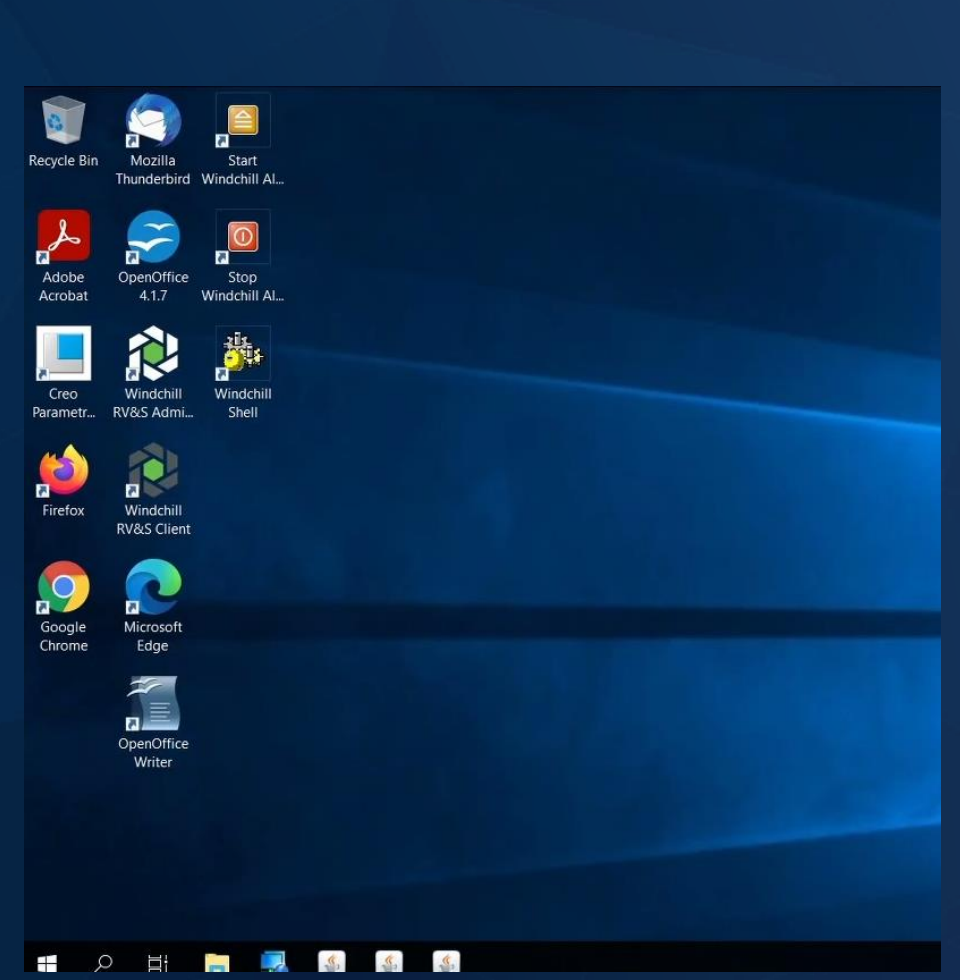

## **ThingWorx**

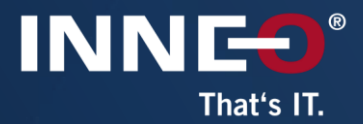

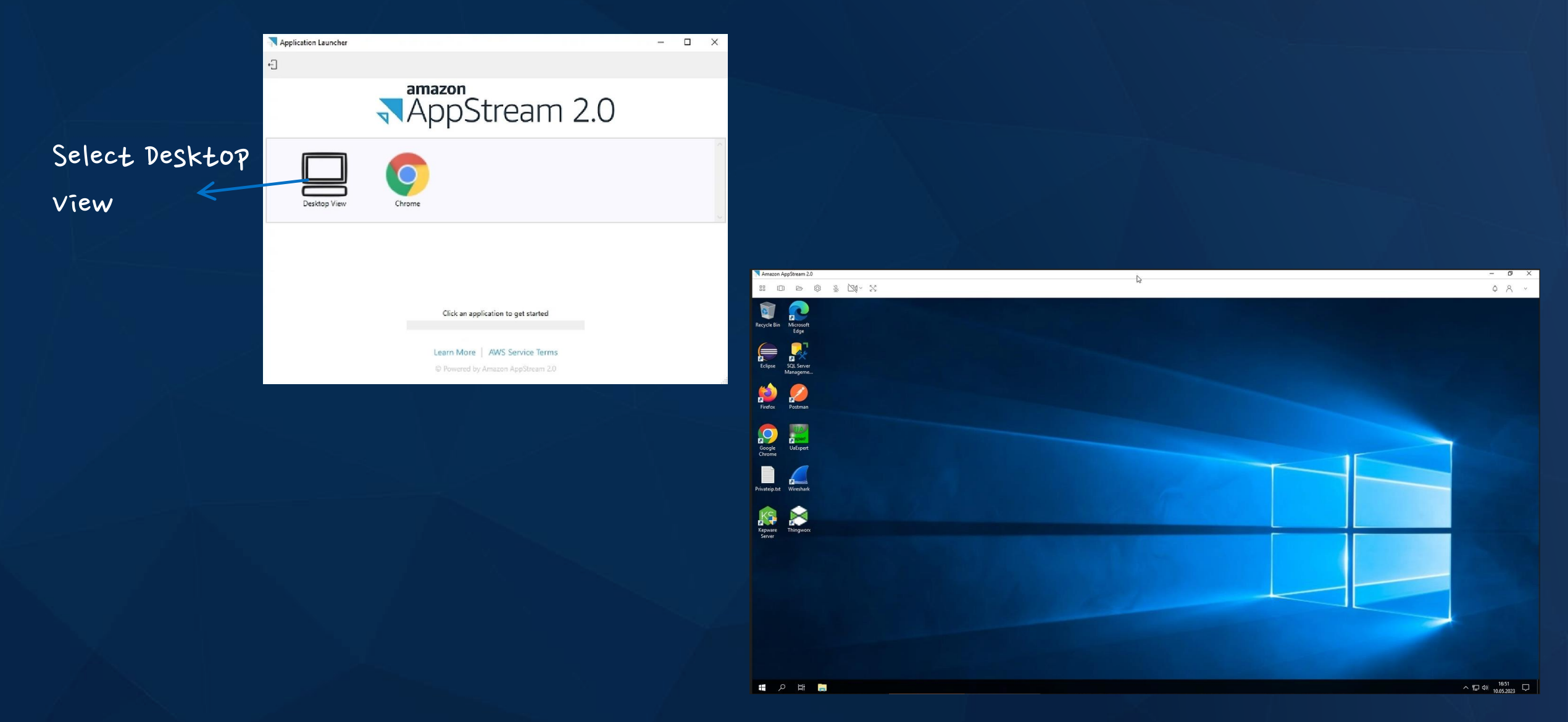

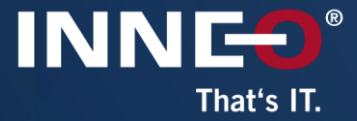

# After the training - training materials

Access after training<br>Functions in the digital document

# **Access after Training**

Training Central is PTC's Learning Management System. Here you can find all completed and future ATP trainings.

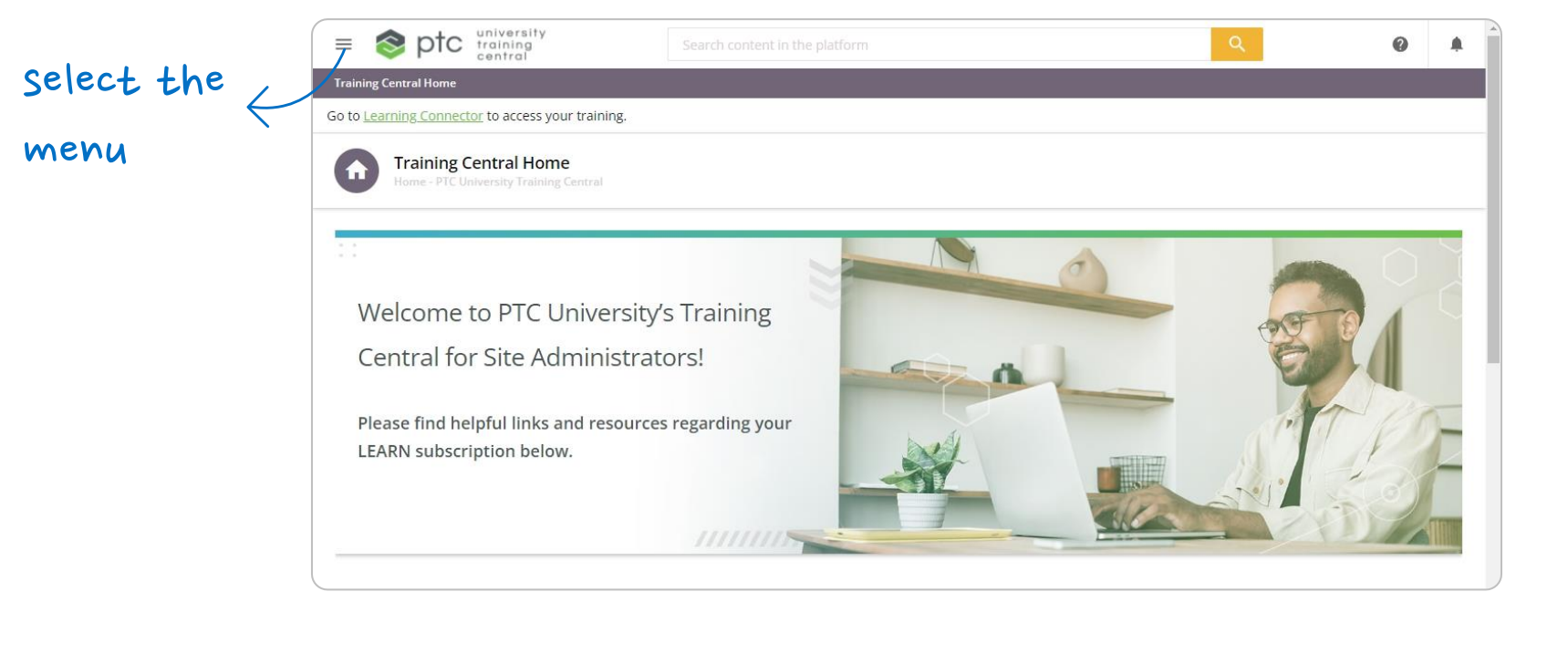

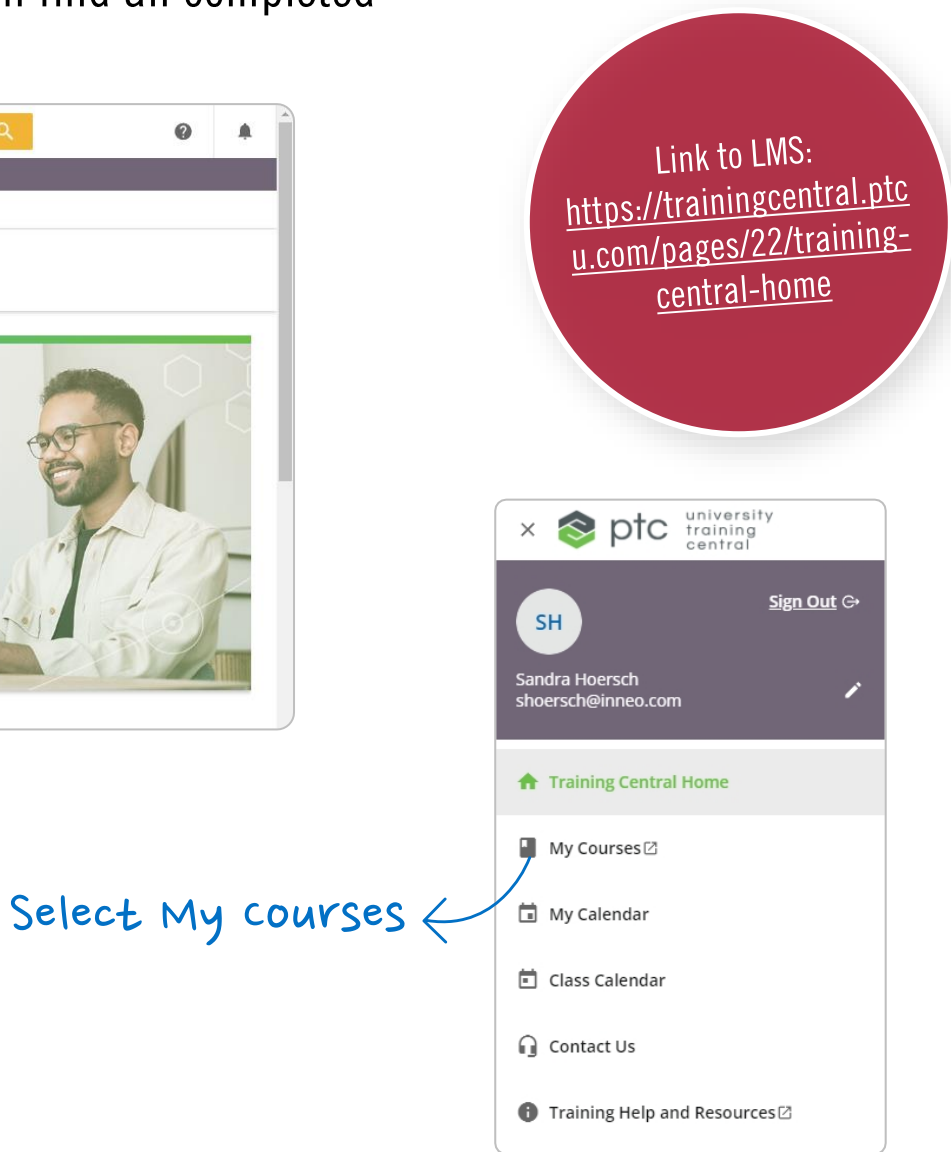

**INNES®** 

That's IT.

# **Access after Training**

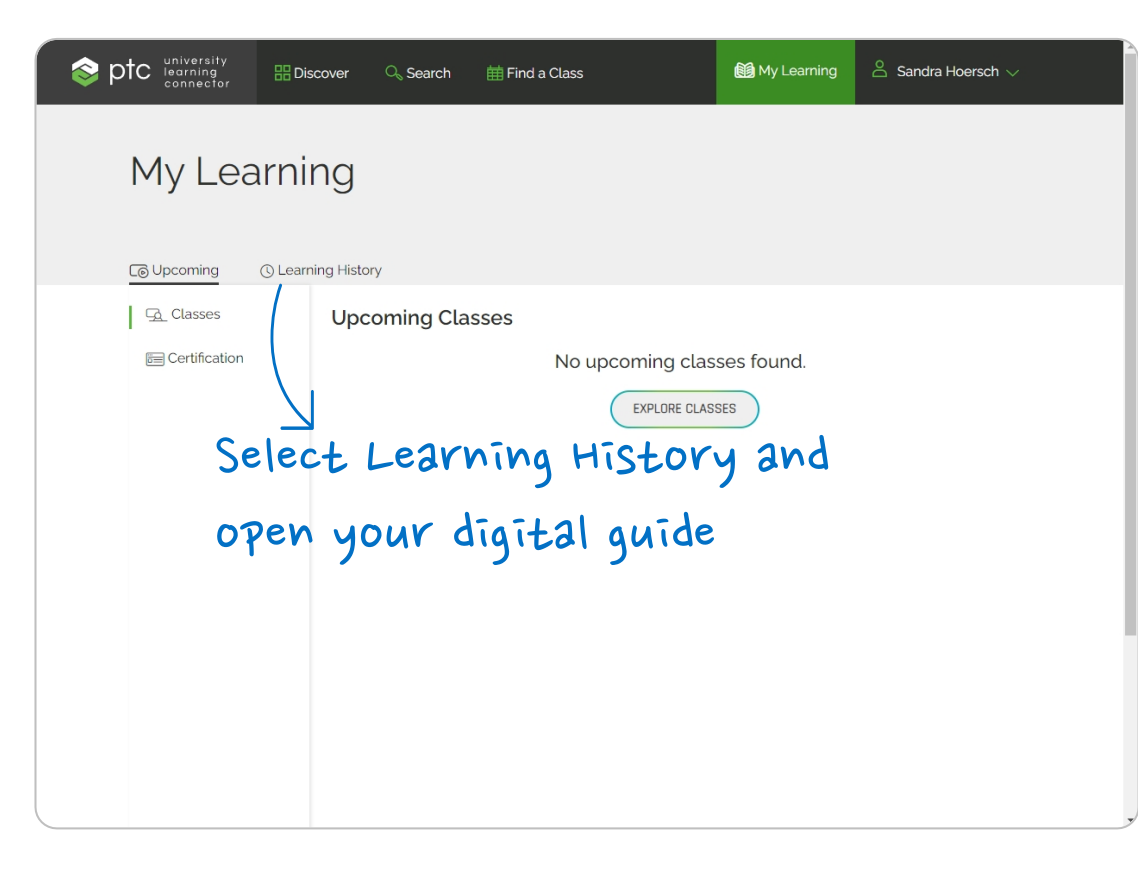

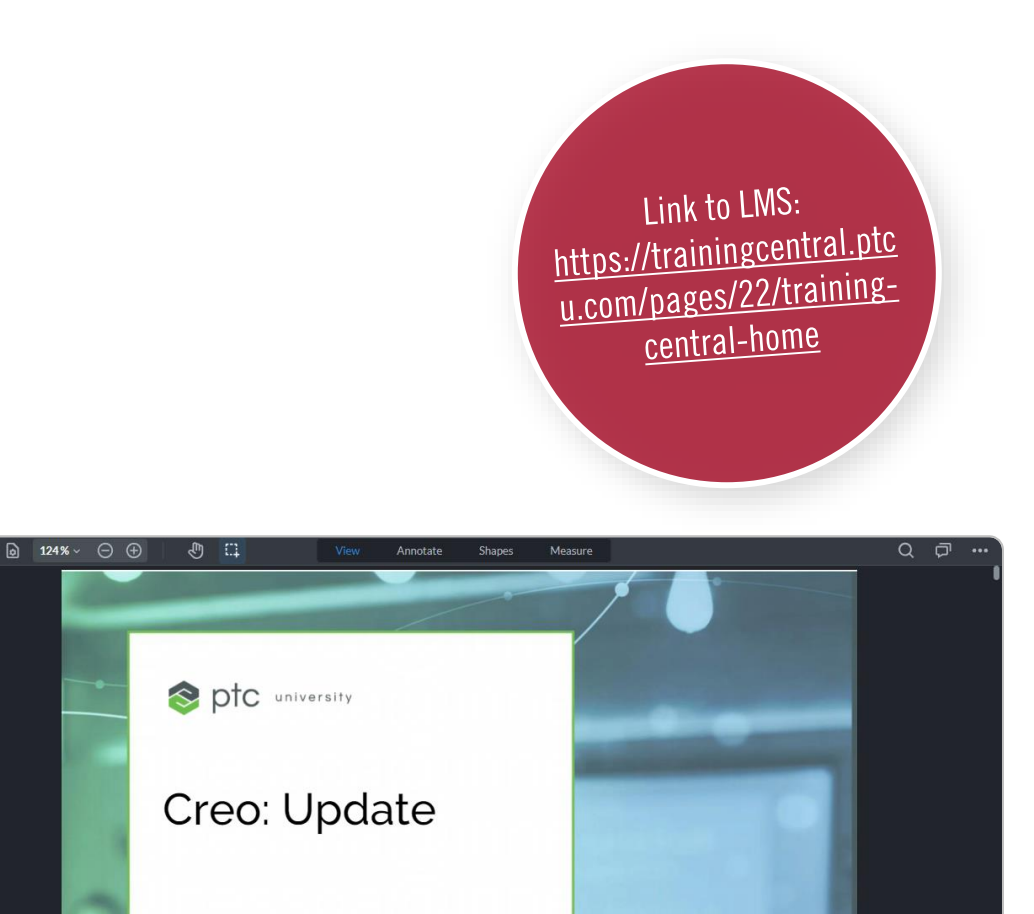

INNES®

That's IT.

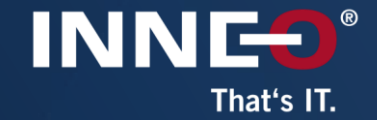

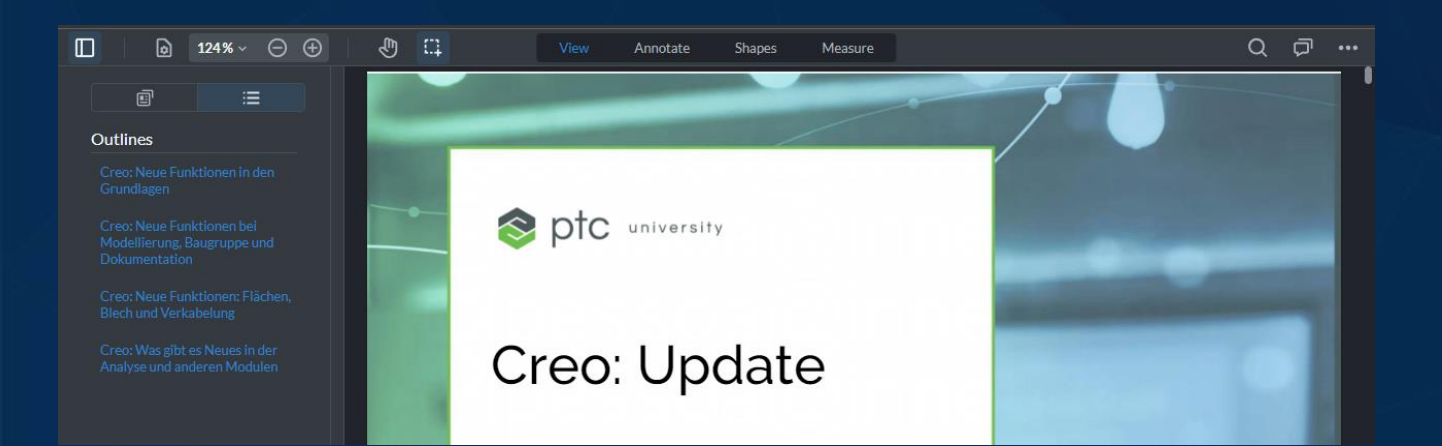

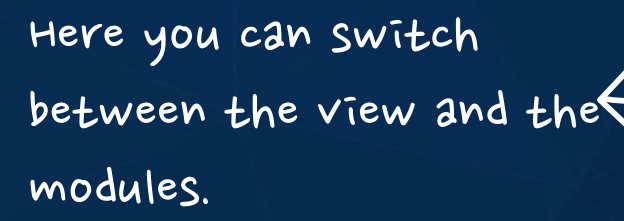

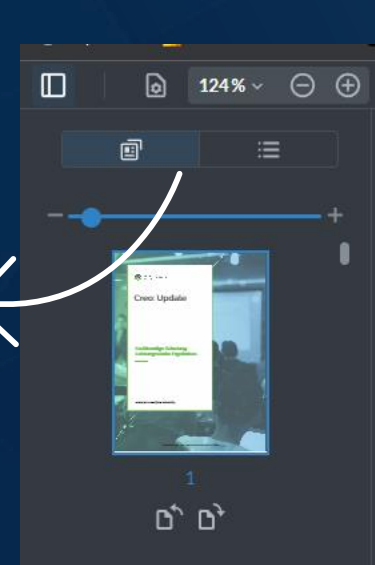

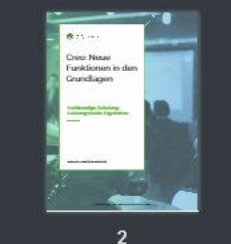

Each training course is made up of modules.

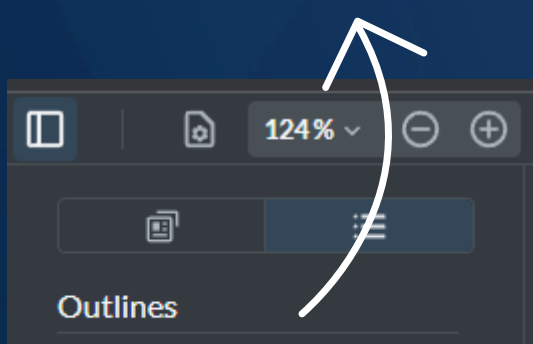

Creo: Neue Funktionen in den

Creo: Neue Funktionen bei Dokumentation

Creo: Neue Funktionen: Flächen. **Blech und Verkabelung** 

Creo: Was gibt es Neues in der

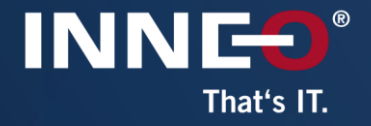

You can highlight and add notes in the training materials. On the following pages you can see the different functions.

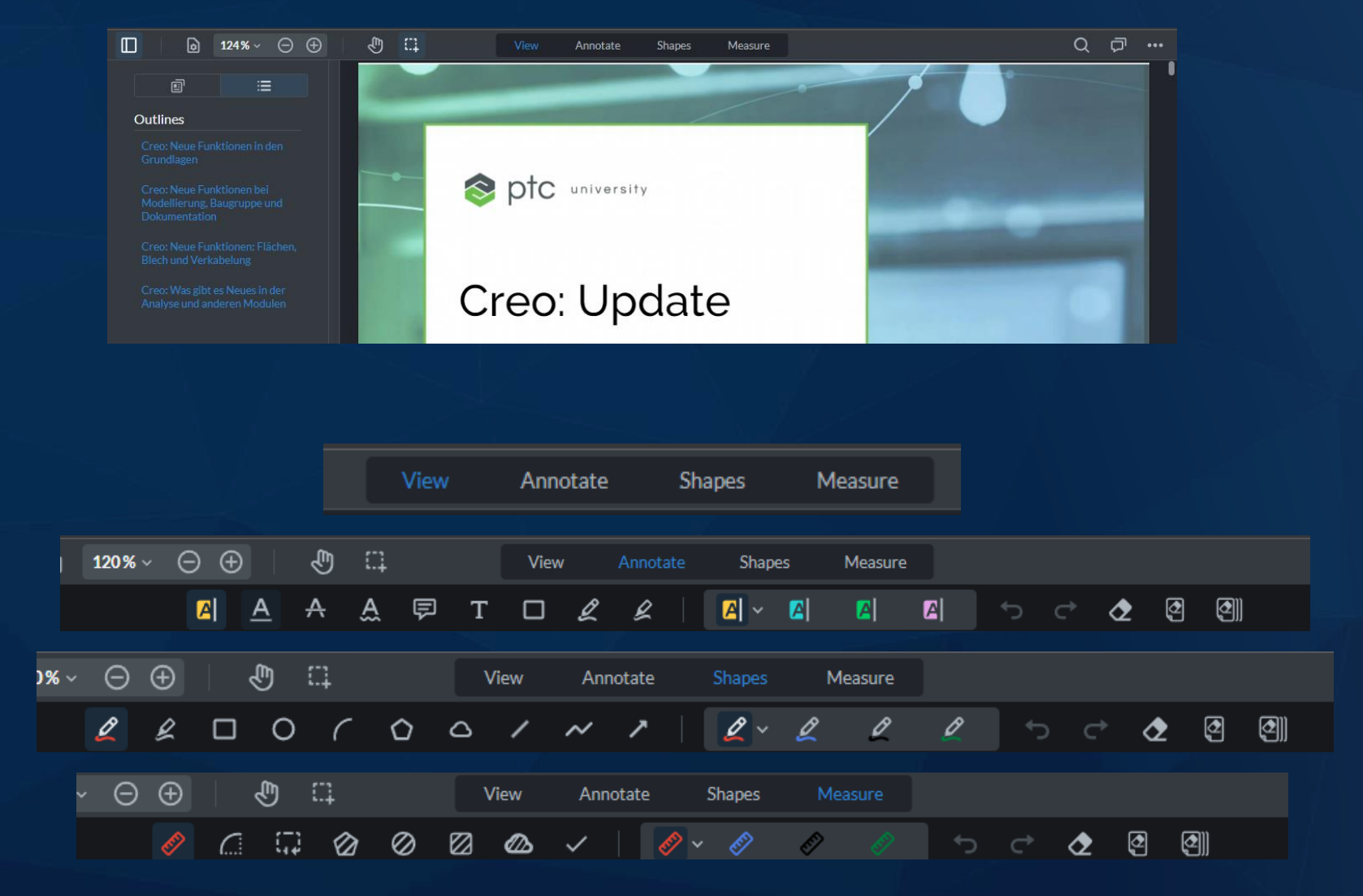

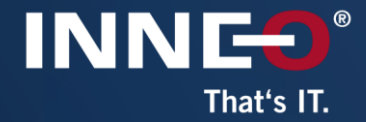

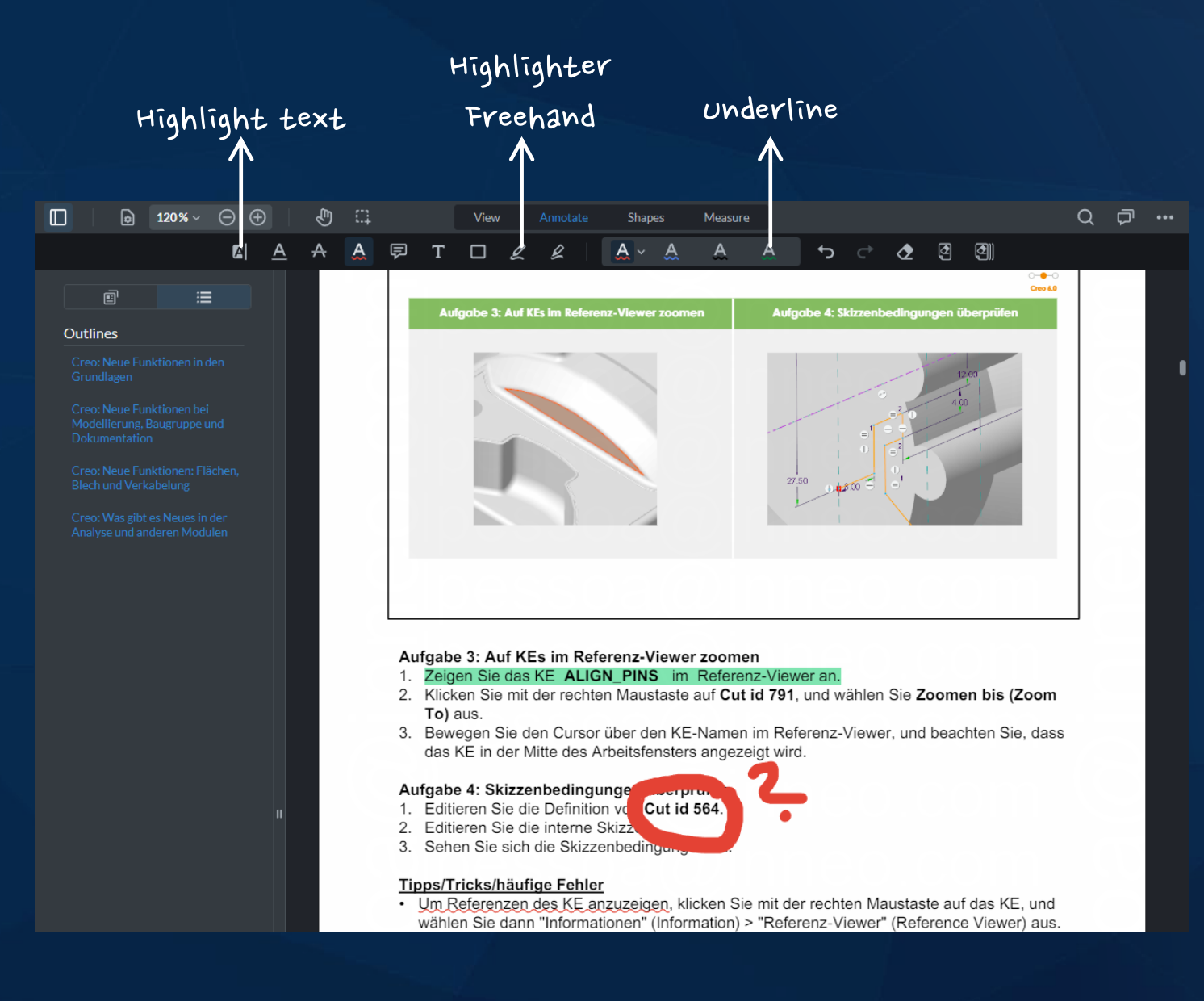

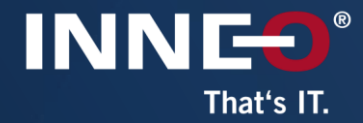

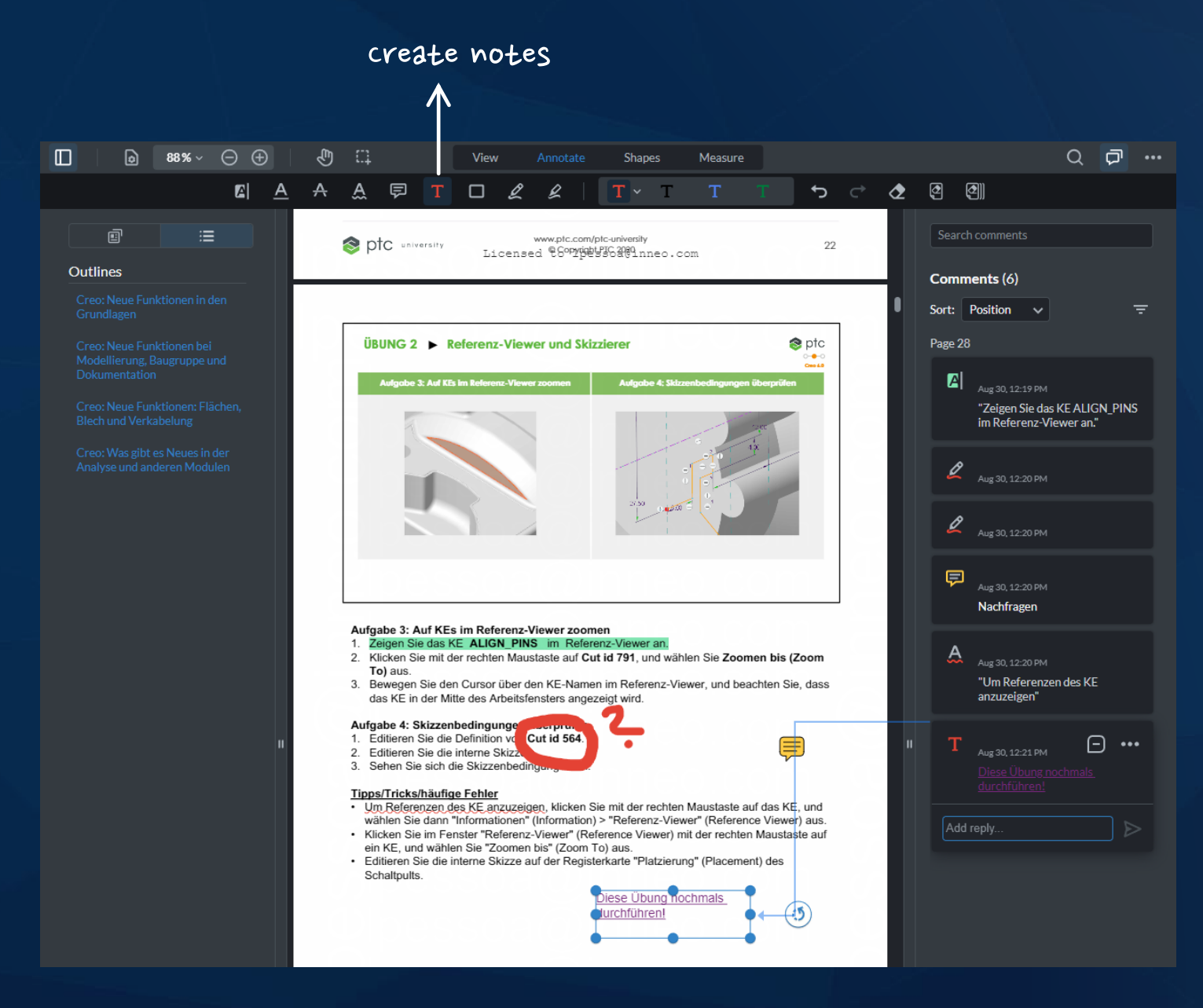

26

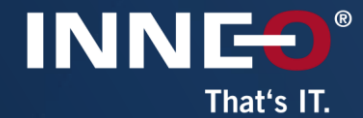

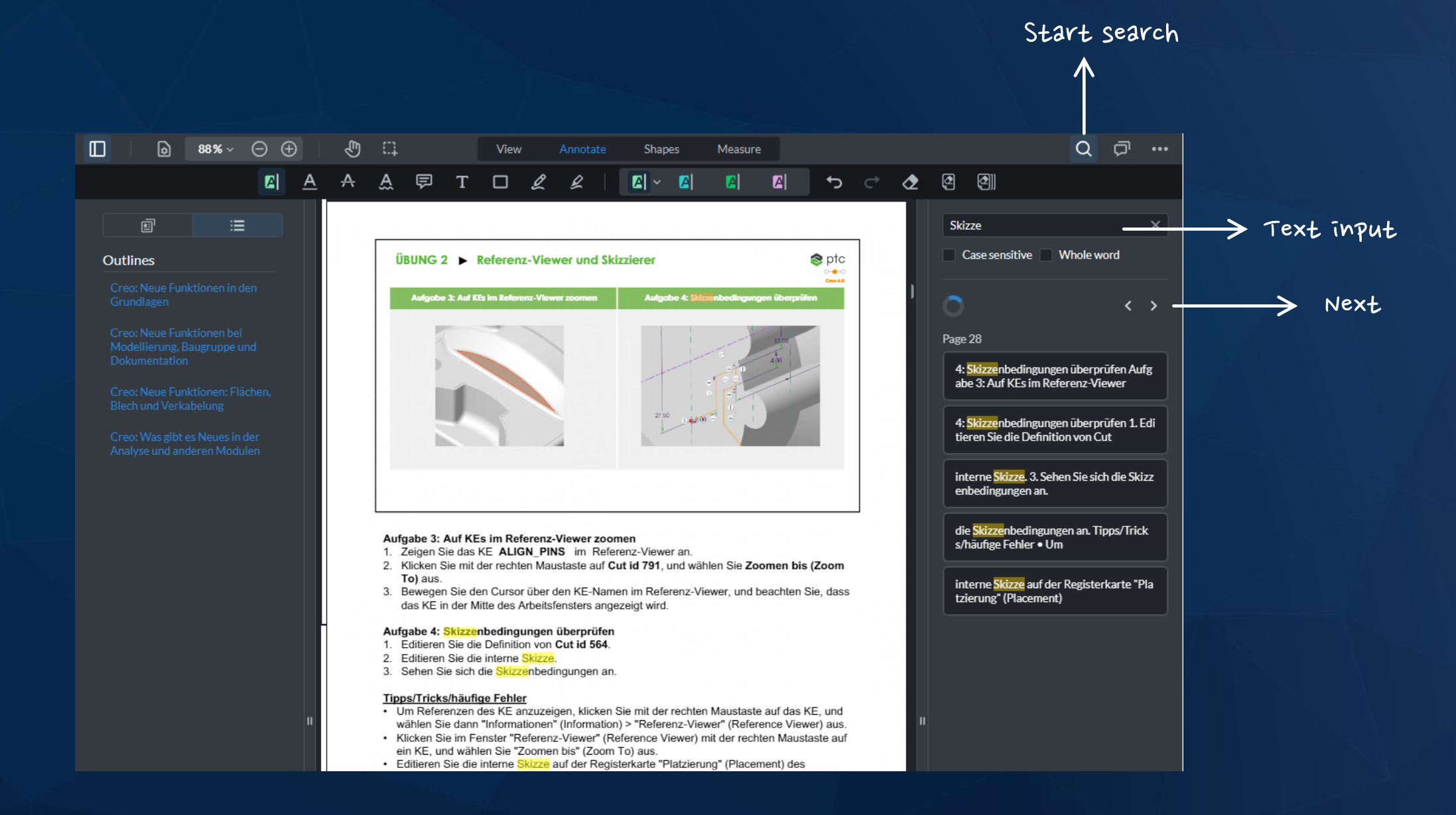

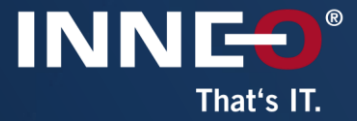

# Enjoy your Training!

If you have any questions, please contact<br>training-admin@inneo.com